## 建築施工図 CAD システム体験版ダウンロード後の操作について

1. 体験版をダウンロード後インストールを行うと、デスクトップにショートカットのアイコンが作成されます。

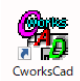

2. アイコンをクリックすると、共通物件管理システムが起動されます。

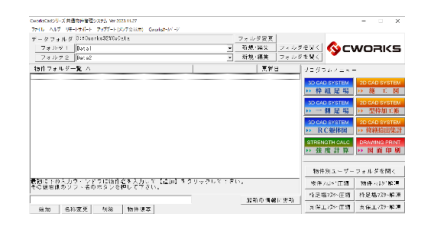

3. 最初に下の入力欄に物件名を入力して、延加をクリックし、 物件を作成します。

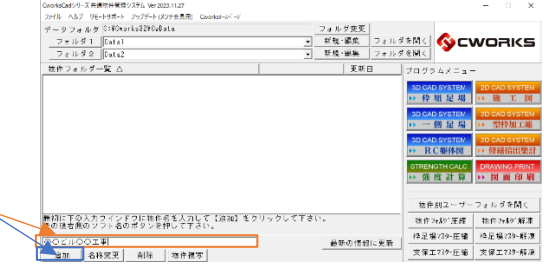

- 4. 物件フォルダ一覧内に物件が作成されました。
- 5. 物件名を選択して、右側のプログラムメニューを選択します。 オレンジ色プログラムは体験版として 1 ヶ月間利用することが可能で す。
- 6. 図面名一覧の画面が表示されます。新規で図面を作成します。
- 7. 図面名を入力して、図面を開く、をクリックします。

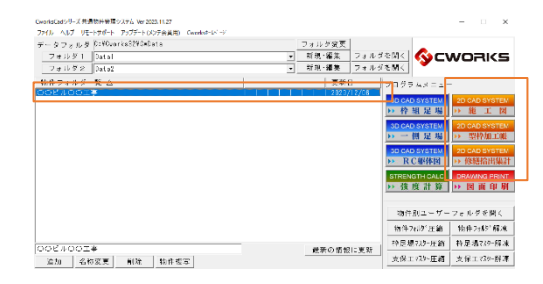

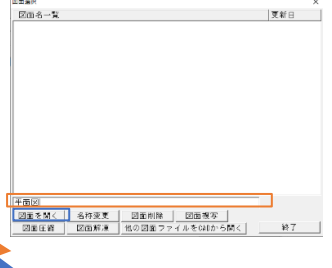

- 8. 用紙縮尺の設定画面が表示されます。 今から作成する図面の用紙、縮尺を選択し決定をクリックします。 例)用紙A1 縮尺 1/50 等 ※後で変更することも可能ですが、作図後に変更するとレイアウトが かわってしまいますので、決めてから作図する方がおすすめです。
- 9. 図枠設定の設定画面が表示されます。 ※あらかじめ図面枠を設定できる機能となります。 分からない場合は、図枠不使用をクリックします。 図面作成後、追加して入れることも可能です。
- 10. 初回表示の際に、プロパティが表示されますので、フォントテーブルの更新 をクリックお願いします。) プロパティでは、各種設定や文字の大きさ等の設定も可能ですので、 ご確認の上設定お願いします

11. 白紙の図面が作成されました。

編集メニューや、建築メニューをクリックして作業することができます。

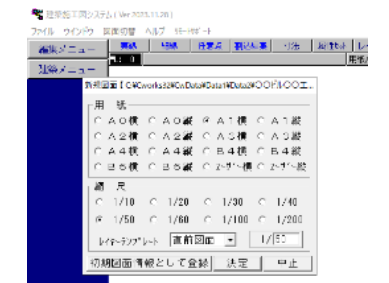

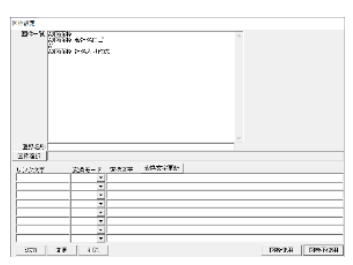

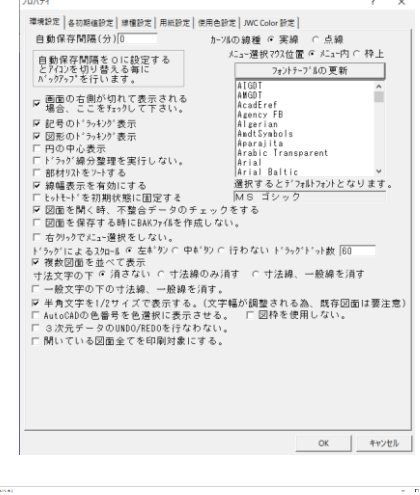

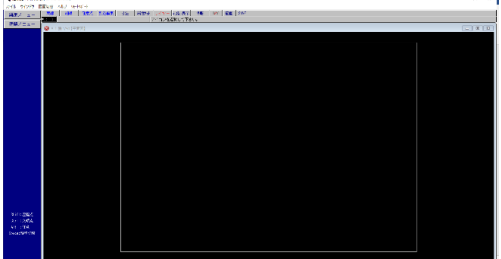